## **Proximity Tracing App: ANDROID VERSION**

## Installation Process:

Install the app ["CERTIFY.me"](http://certify.me/) from the Play Store. [https://play.google.com/store/apps/details?id=com.certify.me.](https://play.google.com/store/apps/details?id=com.certify.me)

- **Workflow of the Application:**
- 1. Once the app is installed, you will be directed to the **"Registration Code"** page. The code will be available in the Certify Portal under **Settings → Contact Tracing Settings → "Registration Code".**

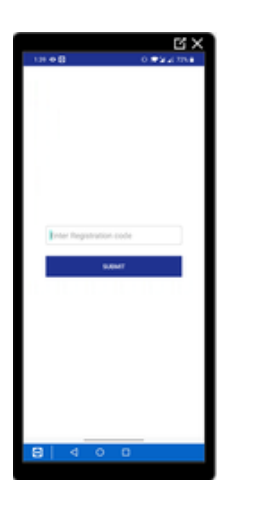

2. After entering the registration code, you will be asked to enter your **Contact Number**.

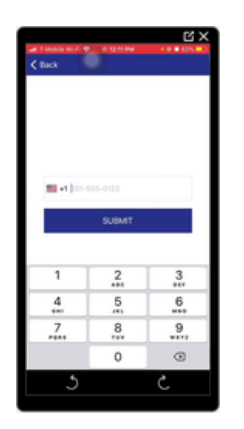

After entering the contact information, you will be directed to the "**Registration Page**" which has the following sections to be filled: **Enter First Name Enter Last Name**

#### **Enter Email-id Phone Number**

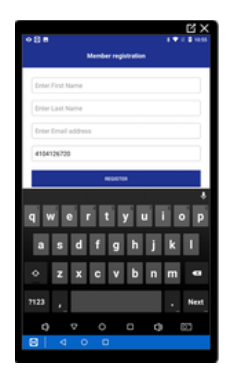

Fill all the details and click on the **SUBMIT** button found at the bottom.

3. After filling the details in the registration page, you will get the Enter OTP page where you will receive a 4-digit One Time Password to your given contact number. Enter the OTP and click SUBMIT found in the bottom of the page.

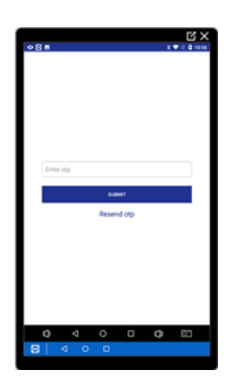

If you do not receive an OTP in the first attempt, then click "Resend OTP" where an OTP will be re-attempted to your contact information.

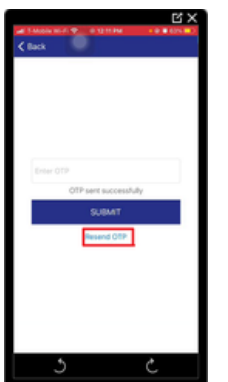

4. After Submitting the OTP, you will see the map screen which includes three sections found at the bottom of the page - Home, Profile and Places.

**Home:** In this page, you will find the current the location you are in. You will also see the section for Contact Tracing.

The process of Contact Tracing is **Contact Tracing: Idle→ Scanning → Advertising → Data Complete.**

The Contact Tracing status will initially be in Idle state and then update to Scanning phase, where it will start scanning for data. After scanning it will move to advertising and once the data is received it will show data completed.

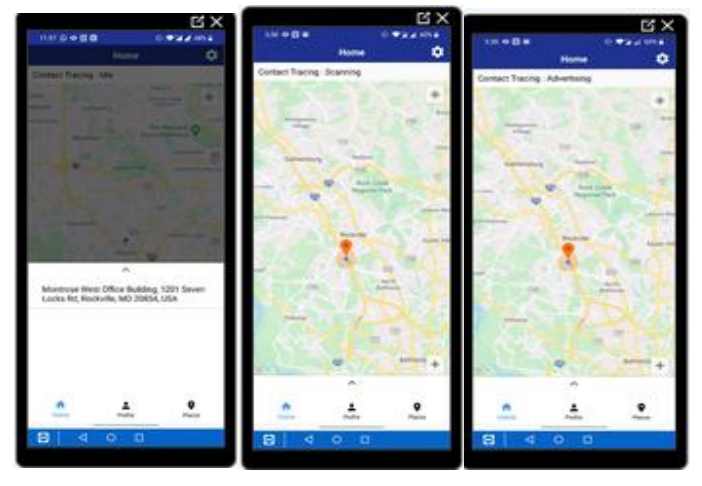

Home page has another section called **Settings** In the top right corner of the home page**.**  Make sure the parameters present in the settings are checked-in.

Allow Bluetooth: On

Bluetooth: On

Push Notifications: On

Locations: On

**https://api.certify.me**  $\rightarrow$  this is the default environment in which the app will be present.

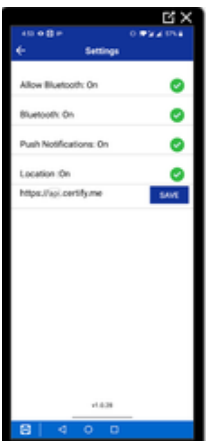

#### **Profile**:

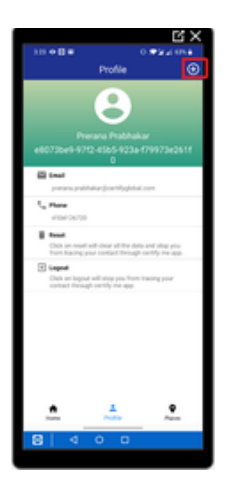

Profile also has the following sections

**Email:** This will display the email you have provided in the registration page. **Phone:** This will display the mobile number that you would have provided. **Reset:** This feature will clear all the data and stop you from tracing your contact through certify me app. If you wish to reset, click the reset option and this will take you back to the registration page.

**Logout:** Click on logout will stop you from tracing your contact through certify me app

After you get the Contact Tracing status as "Data Complete", the data (logs) will start appearing in the profile section at the top-right corner by clicking the "+" sign as highlighted in the above figure.

The logs will appear as shown in the below image. It will disply the following data: **Date and time any device appeared in the given radius. ModelC of the device**

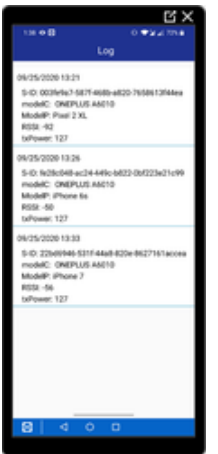

**Places:** This section will display the location that you update in the portal.

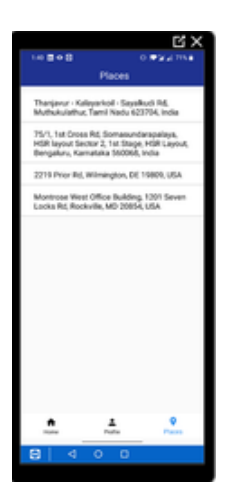

# **Proximity Tracing App: IOS VERSION**

## Installation Process:

1. Work - flow of the application: Once the app is installed, you will get the **"Registration Code"** page. The code will be available in the Certify Portal under **Settings → Contact Tracing Settings → "Registration Code".**

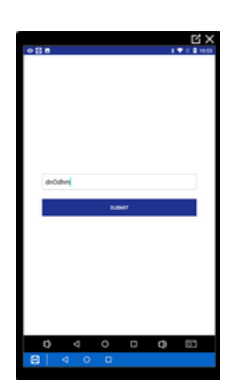

2. After giving the registration code, you will be asked to enter your **Contact Number.**

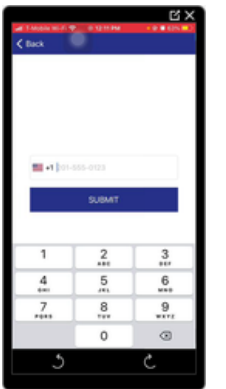

3. After entering the contact information, you will be directed to the "**Registration Page**" which has the following sections to be filled:

**Enter First Name Enter Last Name Enter Email-id Phone Number**

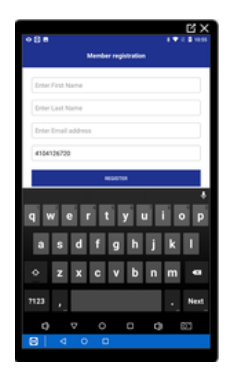

Fill all the details and click on the **SUBMIT** button found at the bottom.

4. After filling the details in the registration page, you will get the Enter OTP page where you will receive a 4-digit One Time Password to your given contact number. When you receive the OTP, it will display "**OTP sent successfully**". Enter the OTP and click **SUBMIT** found in the bottom of the page.

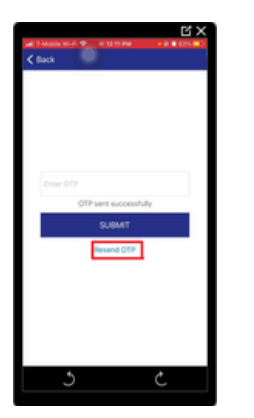

If you do not receive an OTP in the first attempt, then click "Resend OTP" where an OTP will be re-attempted to your contact information.

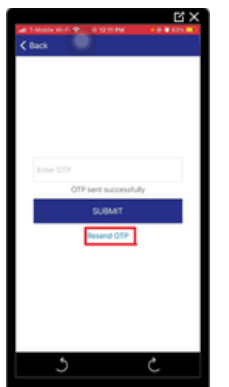

5. After Submitting the OTP, you will have a Map screen that includes three sections found at the bottom of the page - Home, Profile and Places.

**Home:** In this page, you will find the current the location you are in. There is an option at the bottom of the Home icon at the top saying Contact Tracing. In Contact Tracing, status will initially be in idle. When you open the app it starts and when the status is in started, the logs will get collected in the profile section.

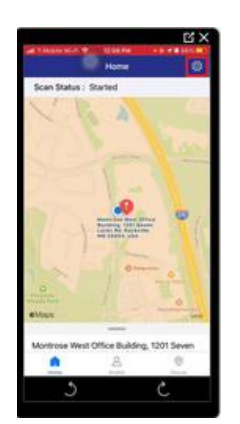

Settings: This section is present in the right-hand corner of the Home page. It has two sections:

• **PERMISSION STATUS:** Make sure all the permission status parameters are given permissions.

Allow Bluetooth: On (Checked) Bluetooth: On (Checked) Push Notification: On (Checked) Allow locations: On (Checked) Locations: On (Checked)

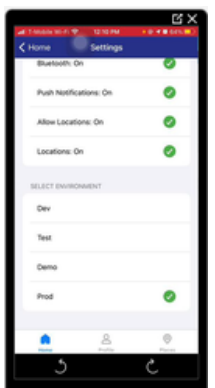

**Profile:** Profile also has the following sections

**Email:** This will display the email you have provided in the registration page. **Phone:** This will display the mobile number that you would have provided. **Reset:** This feature will clear all the data and stop you from tracing your contact through certify me app. If you wish to reset, click the reset option and this will take you back to the registration page.

**Logout:** Click on logout will stop you from tracing your contact through certify me app.

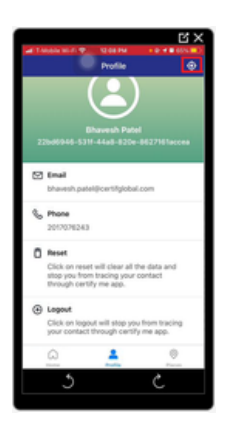

Once the app is open and starts scanning, data (logs) will start appearing in the profile section at the top-right corner by clicking the "+" sign as highlighted in the above image. The logs will appear as shown in the below image. It will displace the following data:

**Date and time any device appeared in the given radius. ModelC of the device**

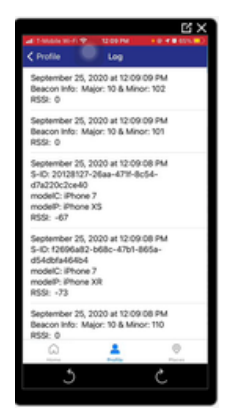

**Places:** This section will display the location that you update in the portal.

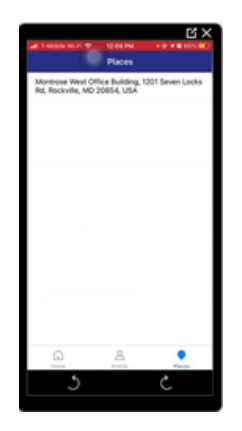

## **Proximity Tracing App – Report**

Proximity Tracing App report under reporting shows the data of the ["CERTIFY.me"](http://certify.me/) app.

- Search Name: You can enter the members name who has logged into the device by editing the date and time. Click "SEARCH" tab.
- After clicking the search tab, other members who have logged into the device within the given radius will be seen. The following fields will be displayed:

#### **- Member**

This displays the members who comes in proximity within the same given radius.

#### **- Last Interaction Time**

This displays the recent interaction time

### **- Proximity Duration (in minutes)**

This displays the total time duration the members are near each other.

#### **- Interaction Count**

This displays the number of times the members have come in proximity.

### - **Last Distance (Ft)**

This display the distance between the members.

**- Source**

It displays the source type, APP or Beacon

#### **- Pathway**

This displays the pathway in which the data is coming from.

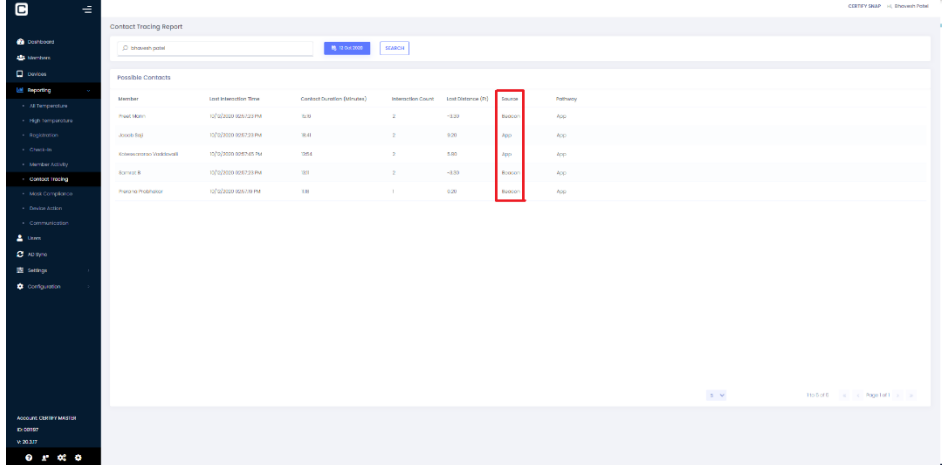

## **Beacon Gateway Setup**

## Configuration Of the device:

- 1. Connect the **BLE & WiFi Gateway** to the respective device using USB to USB connector. Once it is connected, rainbow lights flickering constantly will be visible. This is the indication that the connection is through the USB to USB is done successfully.
- 2. Connect the Gateway to the device by disabling your respective WiFi connection and connecting it to the Gateway WiFi. The details of the connection is given below Gateway Name Pattern: **GW-'MAC address for the gateway present behind the device'**

**Sample Gateway:** GW-AC233FC00017.

- 3. After the WiFi connection is successfully done, go to **chrome browser** and type the following URL: [http://192.168.99.1/.](http://192.168.99.1/)
- 4. The **Login** Page will be displayed as shown in the image. For the first set up, the Username will be **"Admin"** by default and the Password can be given as anything.

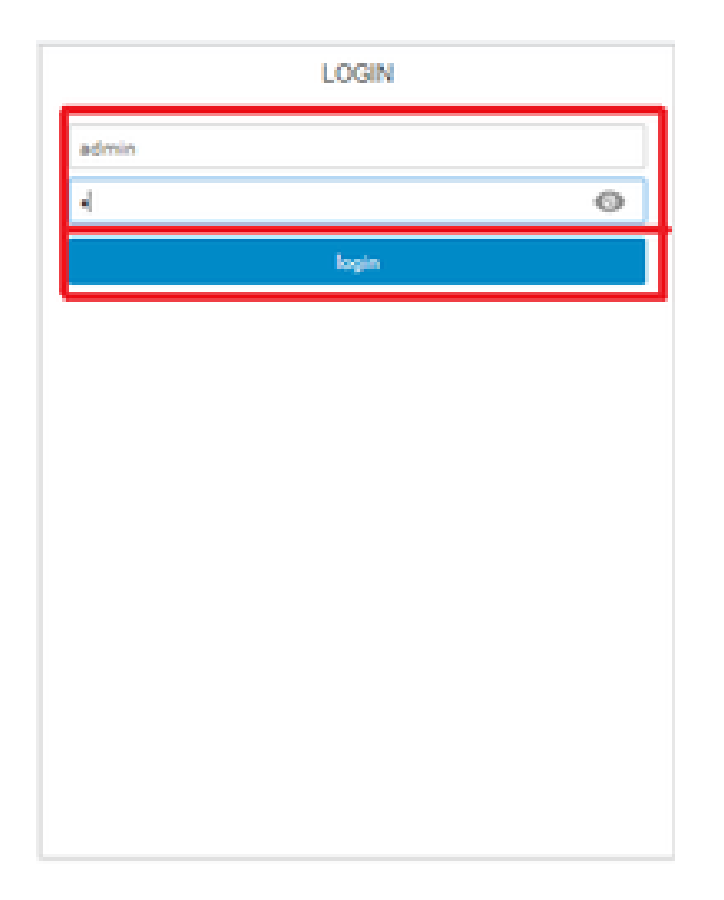

5. Once you are redirected to the gateway dashboard, in the in the four-squared box **"Status"** section, create you own password in **"New Password"** and click on **"Apply"**.

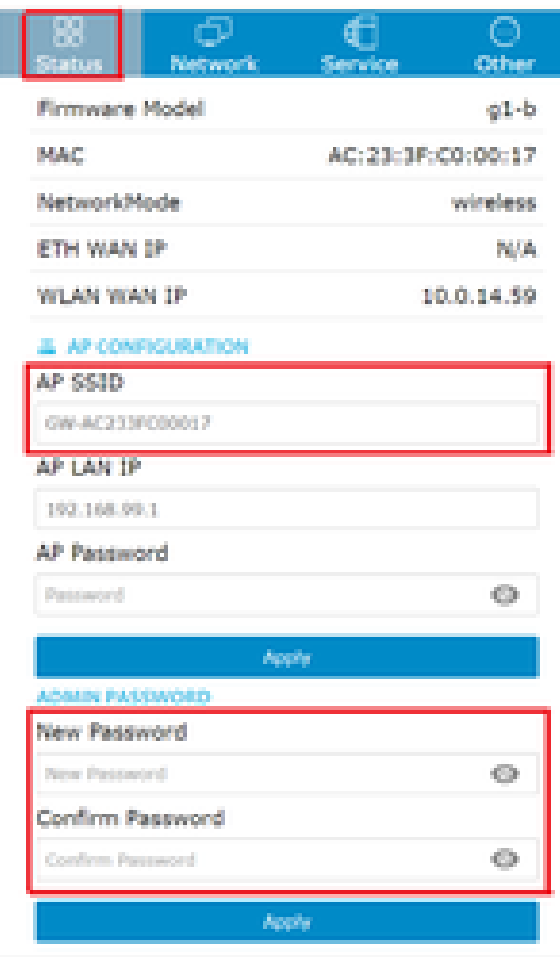

**APP SSID**: This section displays the WiFi name to which you are connected.

6. Go to **"Network"** section and select the option **"Wireless"** for the WiFi. Once selected, the page will be displayed as shown below:

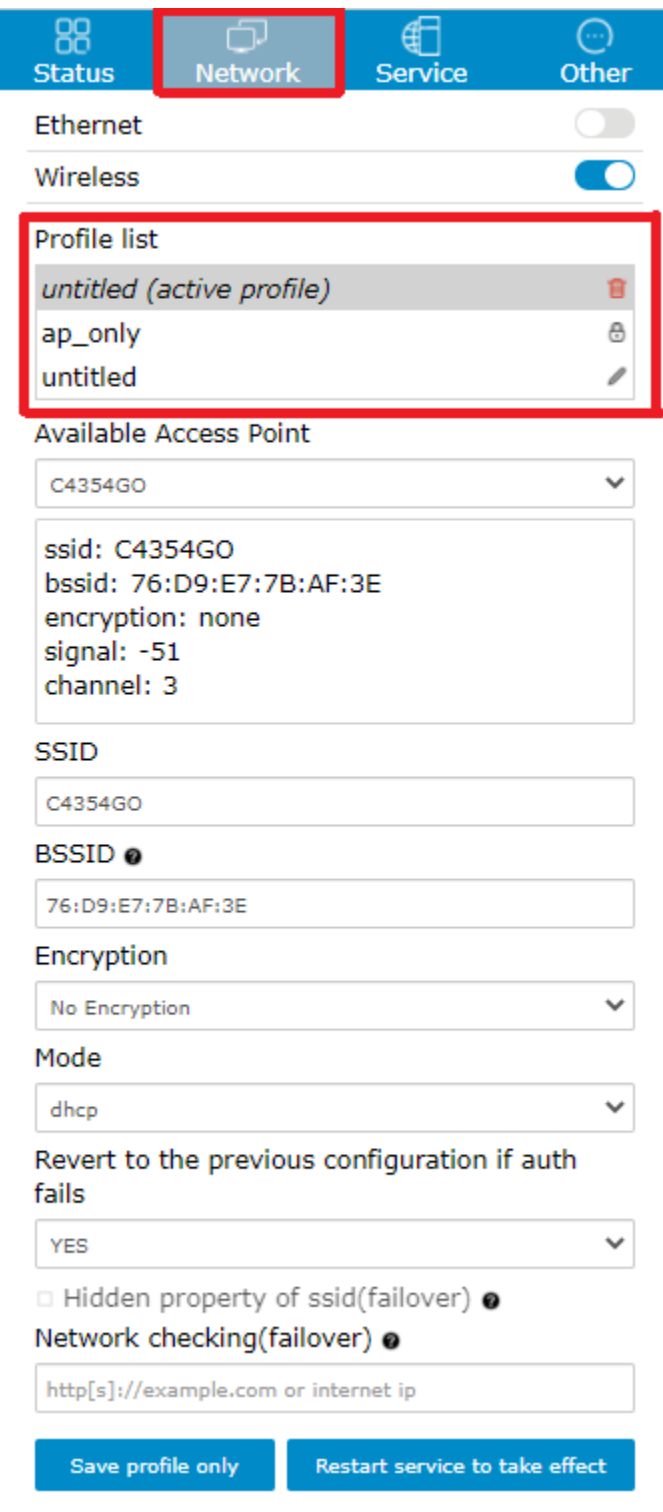

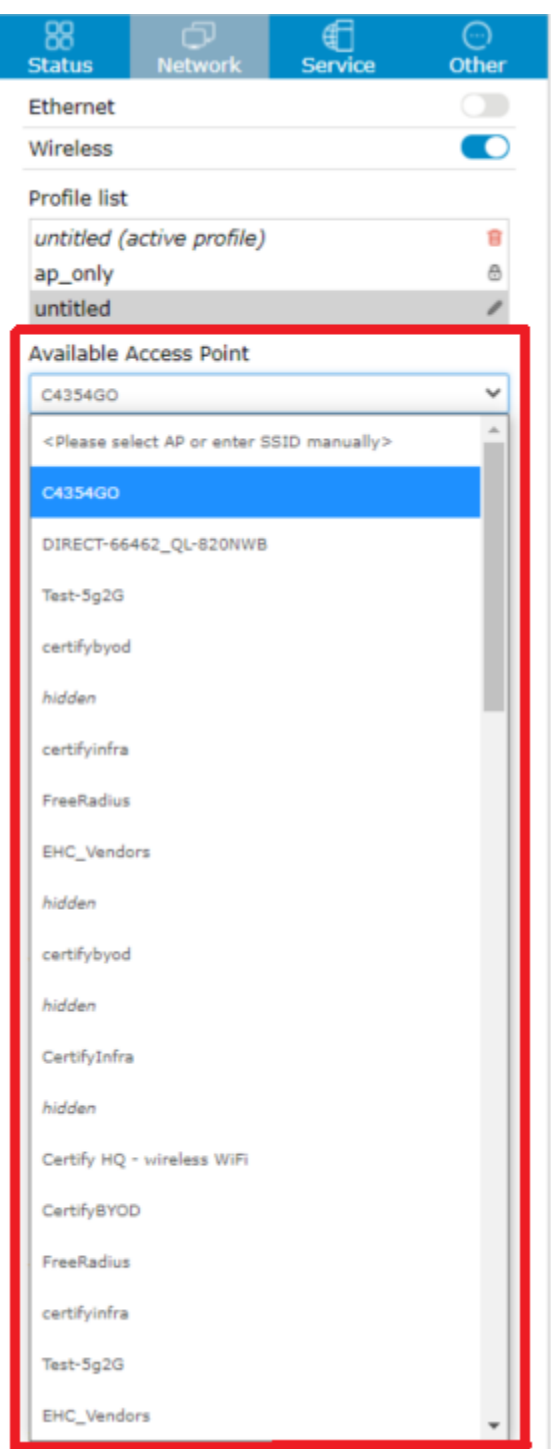

In this section, the profile can be created by selecting the respective network connection from the drop-down list in **"Available Access Point"** as shown in the image. Once the connection name is selected, a profile gets created and can be seen in the "Profile list".

Then click on the following:

**"Save profile only"** and you will receive a pop-up as shown below, click on OK box.

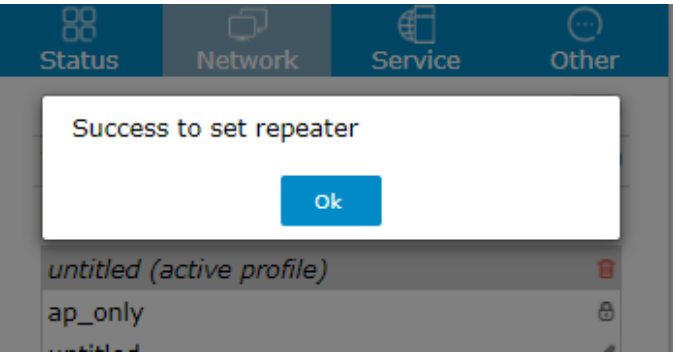

This will restart the gateway device and you will receive another pop-up as shown below, click on **Apply** box.

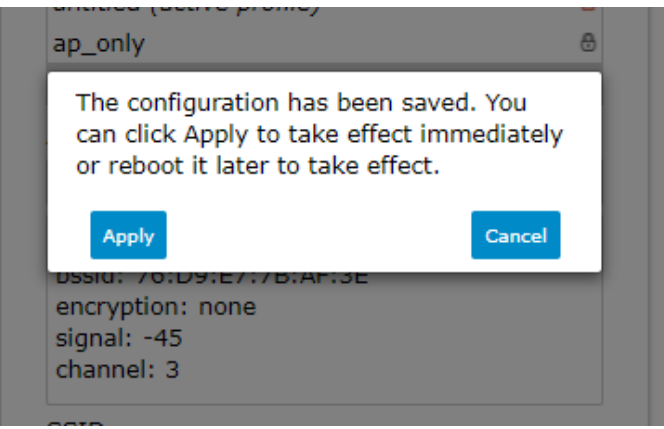

**NOTE:** When another WiFi network is selected the second time, it will not allow you to **"Save profile only"** and displays an error - **"The profile with the name already exists"**.

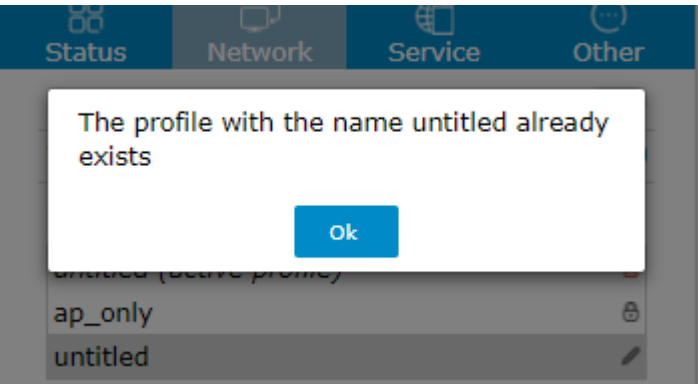

Hence it is recommended to delete the previous one and then follow the **step 6** again.

7. Fill the following details in the **"Service"** section:

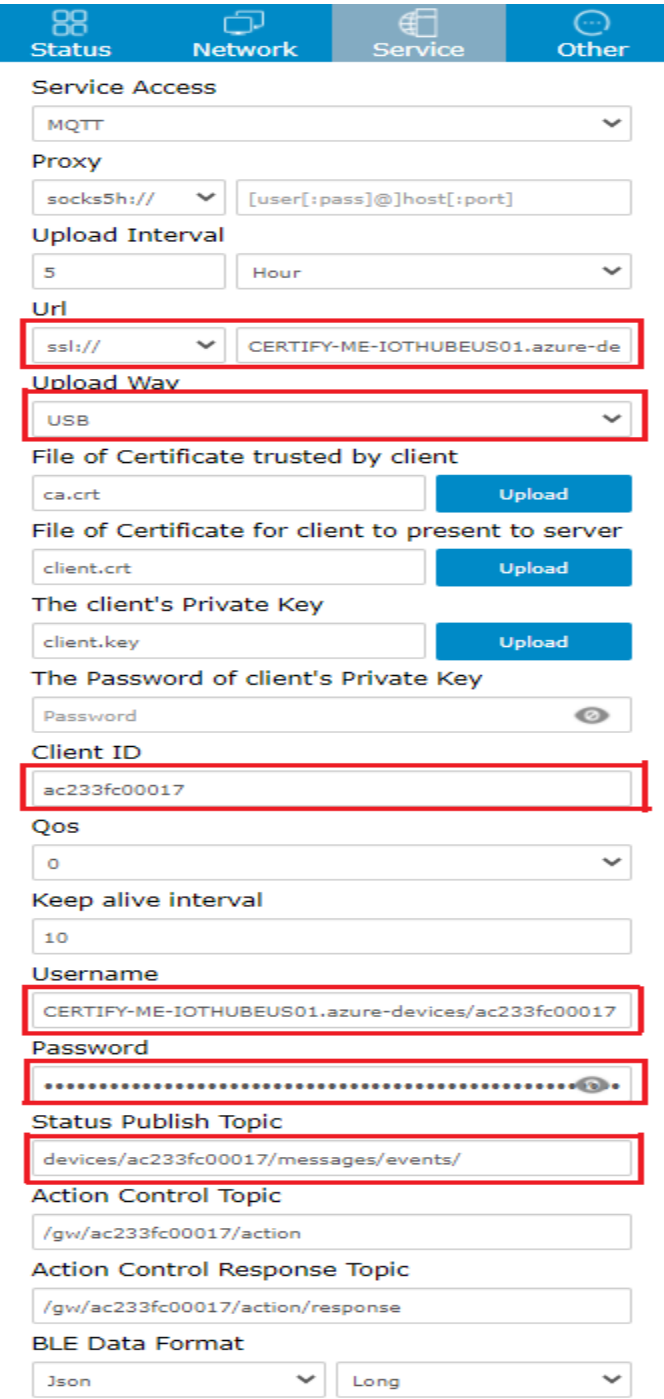

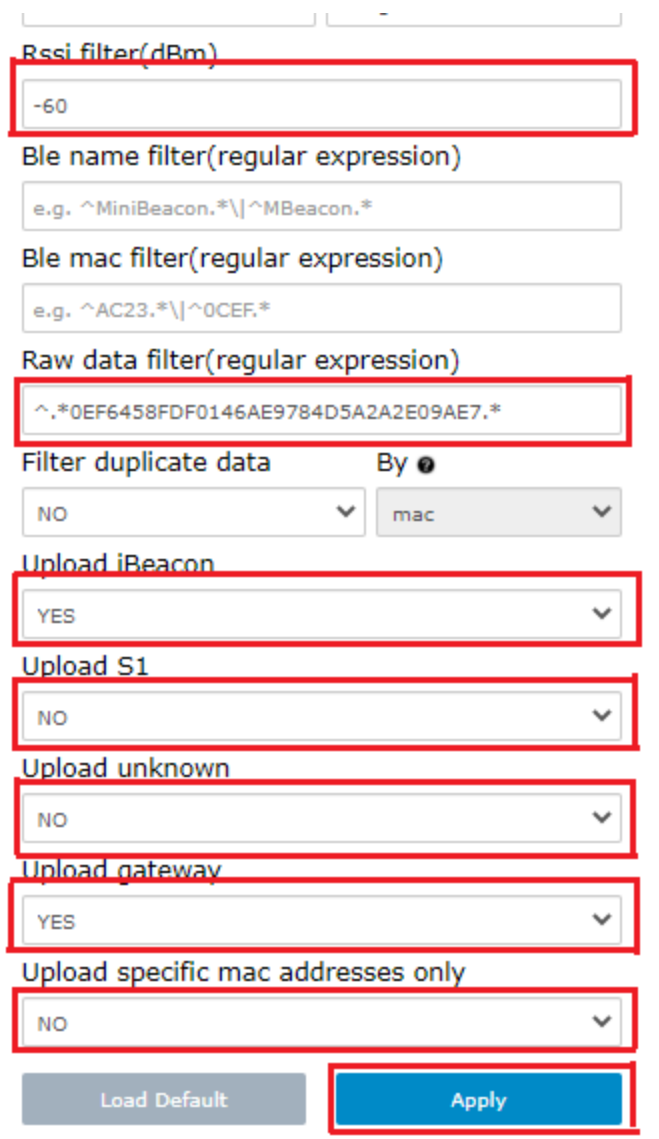

- **Url**: ssl:// and [CERTIFY-ME-IOTHUBEUS01.azure-devices.net:8883](http://certify-me-iothubeus01.azure-devices.net:8883/)
- **Upload Way:** USB
- **Client ID:** ac233fc00017 (This is the device ID and will be unique for every device).
- **Username:** CERTIFY-ME-IOTHUBEUS01.azure-devices/ac233fc00017 (Here ac233fc00017 is the device ID and it should match to the device ID, else it will not sync the data).
- **Password:** SharedAccessSignature [sr=CERTIFY-ME-IOTHUBEUS01.azure](http://sr=certify-me-iothubeus01.azure-devices.net/)[devices.net%](http://sr=certify-me-iothubeus01.azure-devices.net/)2fdevices%2fac233fc00017&sig=7kByqcK28rT25p%2bKk5dW9bcuw5%2 fl8eaXvlLI1a26DZg%3d&se=1633700910 (The password should be updated every 365 days, when it expires provide the client ID to the customer care and they will generate a new key ID).
- **Status Publish Topic:** devices/ac233fc00017/messages/events/ (Here ac233fc00017 is the device ID and it should match to the device ID, else it will not sync the data).
- **Rssi Filter:** -60
- **Raw data filter:** ^.\*0EF6458FDF0146AE9784D5A2A2E09AE7.\* (This is the UUID of the beacon)
- **Upload iBeacon:** YES
- **Upload S1:** NO
- **Upload Unknown:** NO
- **Upload Gateway:** YES
- **Upload specific mac addresses only:** NO
- After filling out all the sections as mentioned, click on **Apply**.